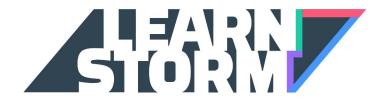

# Teacher Sign-Up Guide (Clever)

## 1. Sign in through Clever

Navigate to your INSTANT LOGIN PORTAL on Clever. Here you will be able to see applications that have been enabled by your district manager. Click on the Khan Academy button, and you will automatically be logged into Khan Academy.

Encourage your students to do the same with their own Clever accounts. As they log into Clever and click on Khan Academy, they will automatically be added to your Khan Academy class.

NOTE: If Khan Academy is not available, encourage your **district manager** to sign in to Clever and under FREE APPS ON CLEVER, select KHAN ACADEMY and add the application for your district. District managers will then authorize Clever to share information with the application by reading the terms and selecting the checkbox.

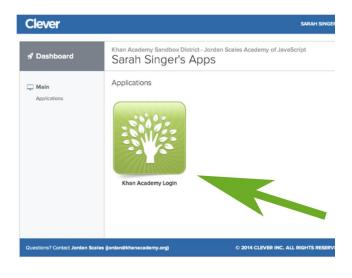

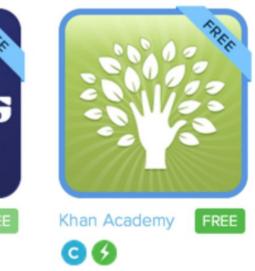

### 2. Enable LearnStorm for your class

While still you're logged into Khan Academy, go to LearnStorm2016.org and click on the "Join us" button.

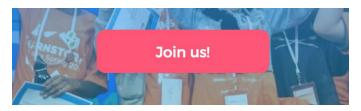

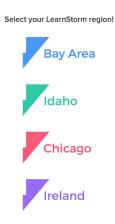

## Click on your region

Welcome to LearnStorm

We need your phone number to help us verify student information in order to keep LearnStorm fair! We will only call when one of your students wins a prize.

Enter your phone number. We'll only contact you if we need to send you prizes :)

class(es).

|   | 100 |   | ÷. | ÷ |
|---|-----|---|----|---|
| N | Δ   | N | 11 | F |

PHONE NUMBER

I'd like to get more information on other opportunities to get involved. Please add me to the volunteer mailing list!

|                             |               |            | Next                                                           |      |
|-----------------------------|---------------|------------|----------------------------------------------------------------|------|
| You'll arrive at your Coach |               |            |                                                                |      |
| Dashboard on Khan Academy.  | KHANACADEMY   | Subjects - | $\boldsymbol{Q}_{i}$ Search for subjects, skills, and videos   | Hor  |
| Scroll down to see your     | Your students | Dashbo     | And LearnStorm Manage Students Student Progress Skill Progress | Grid |
|                             |               |            |                                                                |      |

You'll see a blue banner on top of your class(es). Click "Add this class to the challenge."

On the next screen, select your class's level.

Afterschool coordinators:

If your students are all part of the same school, choose the first option. If your students are coming from different schools, choose the second option.

Find your school in the drop-down menu.

If your school is not listed, you can type in your school's name and address.

| 'his class               | s is eligible to join LearnStorm: 20161 Learn more Add this class                                                                                                    | to the challenge |
|--------------------------|----------------------------------------------------------------------------------------------------|------------------|
|                          | Tell us about your class                                                                                                    |                  |
|                          | GRADE LEVEL X 👻                                                                                                    |                  |
|                          | These students are in a school These students are part of a community program (public library,                                                                       |                  |
|                          | YMCA, etc.)                                                                                                    |                  |
|                          |                                                                                                    |                  |
| Thi                      | Next                                                                                                    |                  |
| КВ                       | ack<br>Tell us about your school!                                                                                                    |                  |
| < B                      | ack                                                                                                    |                  |
| <pre>&lt; B</pre>        | ack<br>Tell us about your school!                                                                                                    |                  |
| < B                      | ack<br>Tell us about your school!<br>FILTER BY CITY<br>Mountain View × -<br>SCHOOL (REQUIRED)                                                                        |                  |
| ть<br>< в                | ack Tell us about your school! FILTER BY CITY Mountain View × - SCHOOL (REQUIRED) Mountain View High School, 3535 Truman Avenue, Mou × -                             |                  |
| с в<br>Sc                | ack FILTER BY CITY Mountain View SCHOOL (REQUIRED) Mountain View High School, 3535 Truman Avenue, Mou × • Too many results? Try using filters to narrow your search. |                  |
| <ul><li>&lt; B</li></ul> | ack Tell us about your school! FILTER BY CITY Mountain View × - SCHOOL (REQUIRED) Mountain View High School, 3535 Truman Avenue, Mou × -                             |                  |
| < B                      | ack ack FILTER BY CITY Mountain View High School, 3535 Truman Avenue, Mou × • Too many results? Try using filters to narrow your search. St. Stephen Lutheran School |                  |

#### You're signed up!

Now add your school information in order to be eligible for prizes and to show up on the leaderboards.

Take a look at the Getting Started checklist to see how you can help get ready for LearnStorm and win registration prizes.

Go to the LearnStorm tab of your Dashboard, and follow the instructions. (see below)

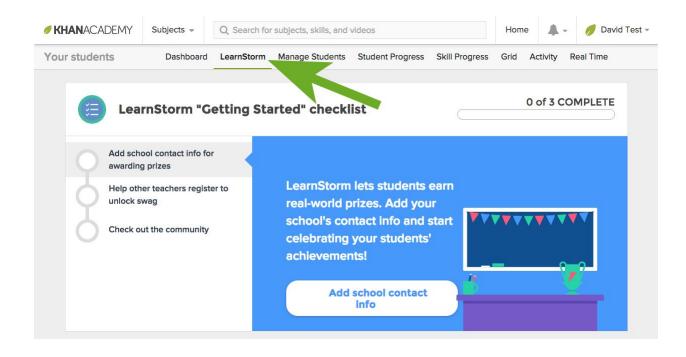